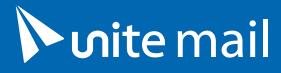

unite.un.org/office365

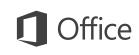

#### Quick Start Guide

New to Outlook 2016? Use this guide to learn the basics.

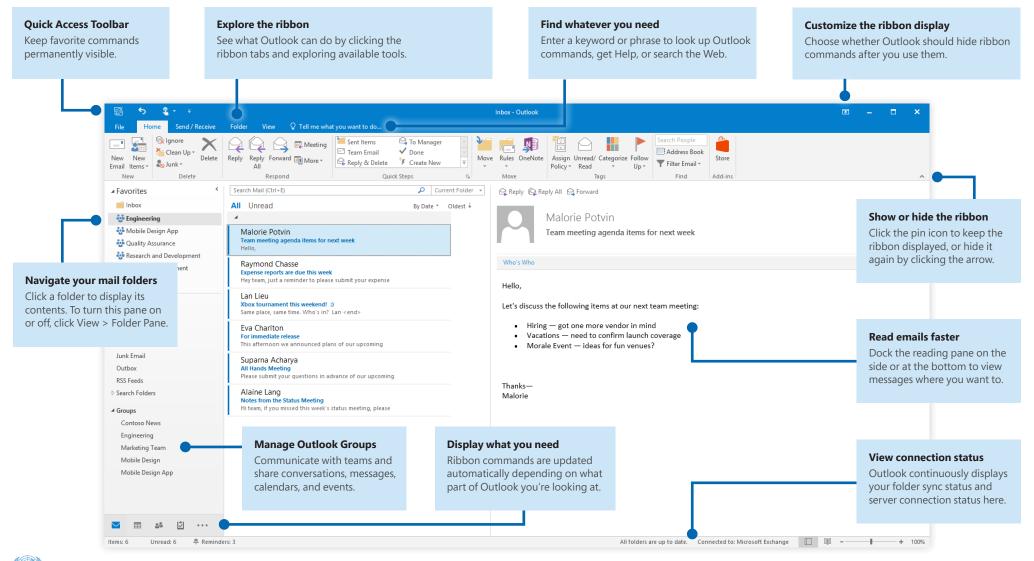

OFFICE OF INFORMATION AND COMMUNICATIONS TECHNOLOGY

# **Nite** mail

unite.un.org/office365

# **Office**

## Set up your account

You can use Outlook 2016 as soon as you enter your account info. On the ribbon, click **File** > **Info** and then click the **Add Account** button. Next, sign in with your preferred email address, or use an account provided by your company or school.

|                        | tically configure many email accounts.                          | 42 |
|------------------------|-----------------------------------------------------------------|----|
| E-mail <u>A</u> ccount |                                                                 |    |
|                        |                                                                 |    |
| Your Name:             | Example: Ellen Adams                                            |    |
| E-mail Address:        | Example: Encir Manna                                            |    |
| E-man Address:         | Example: ellen@contoso.com                                      |    |
| Password:              |                                                                 |    |
| Retype Password:       | Type the password your Internet service provider has given you. |    |
|                        | type the password your internet service provider has given you. |    |
|                        |                                                                 |    |
| Manual setup or add    | ditional server types                                           |    |

### Attach files without searching

Need to attach a picture or a document? Outlook saves you time by keeping a list of your recently used files. Click the **Attach File** button while composing a new message or meeting invitation, and then select the file you want to attach.

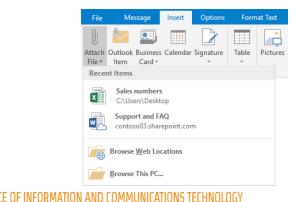

# Set up an Outlook group

If you're running Outlook as part of an eligible Office 365 subscription, you can use **Groups** instead of distribution lists to more effectively communicate and collaborate with members of a team or an organization.

| File         |              | Home              | Send / Re                                            | eceive      |
|--------------|--------------|-------------------|------------------------------------------------------|-------------|
| New<br>Email | Nev<br>Items | 1<br>N            | lgnore<br>Clean Up <del>+</del><br>Junk <del>+</del> | X<br>Delete |
|              | =•           | E- <u>m</u> ail I | Message                                              |             |
|              |              | <u>A</u> ppoin    | tment                                                |             |
|              | 5            | Meetin            | 9                                                    |             |
|              | -            | Gro <u>u</u> p    |                                                      |             |
|              | 8≡           | <u>C</u> ontact   | t                                                    |             |
|              | Ż            | <u>T</u> ask      |                                                      |             |
|              |              | E-mail I          | Message <u>U</u> sir                                 | ng ▶        |
|              |              | More <u>I</u> t   | ems                                                  | •           |
|              | <b>§</b>     | <u>S</u> kype N   | leeting                                              |             |

To create a new group in Outlook 2016, click the **Home** tab, and then click **New Items** > **Group**.

If you don't see this as an option on this menu, contact the administrator of your Microsoft Office 365 subscription for more information.

From the Inbox of any of your Groups, you and the other members can start or join a conversation, create or confirm team events, see a list of members, and get notifications about interactions on any of your shared posts.

To join an existing group, start by searching for its name. On the **Home** tab of the Outlook application window, enter a keyword or phrase into the **Search People** box, and then click to select the group you want to join.

| Outlo             | ook                | Ŧ       |        | ٥ | × |
|-------------------|--------------------|---------|--------|---|---|
| Categorize Follow | Contoso<br>Contoso | )       |        |   |   |
| - F               | Contosc            | Sales   |        |   |   |
|                   | Contosc            | Collabo | ration |   | - |

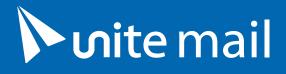

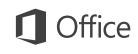

# Outlook is more than just email

Easily switch between Mail, Calendar, People, and more.

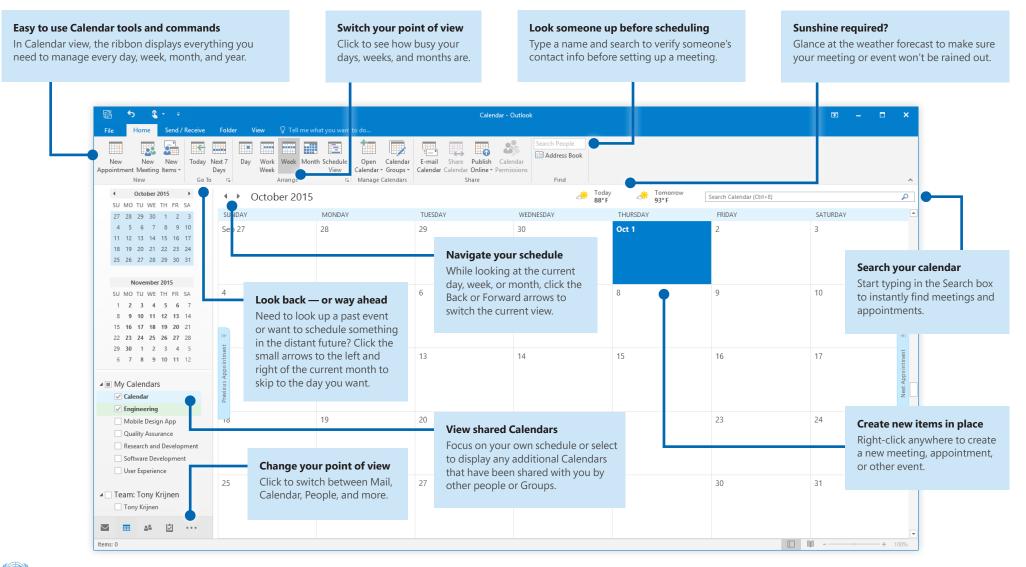

OFFICE OF INFORMATION AND COMMUNICATIONS TECHNOLOGY

# **Nite** mail

unite.un.org/office365

**Office** 

### Find whatever you need

Type a keyword or phrase into the **Tell me what you want to do** search box on the ribbon to quickly find the Outlook features and commands you're looking for, to discover **Help** content, or to get more information online.

| Ŷ۶                    | ort messages                 |     |
|-----------------------|------------------------------|-----|
| $\uparrow \downarrow$ | Reverse Sort                 |     |
|                       | Show as Conversations        |     |
|                       | Arrangement Options          | ►   |
| ₽↓                    | Show All Folders A to Z      |     |
| ř                     | Clean Up                     | ►   |
| ?                     | Get Help on "sort messages"  |     |
| Ĵ                     | Smart Lookup on "sort messag | es" |

## Look up relevant information

With **Smart Lookup**, Outlook searches the Internet for relevant information to define words, phrases, and concepts. Search results shown on the task pane can provide useful context to information you need to share with other people.

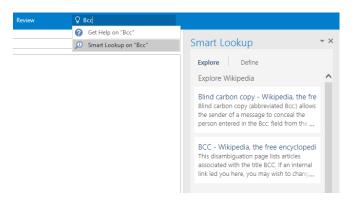

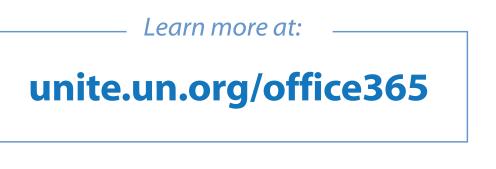

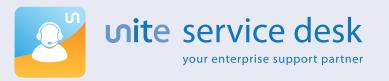

24/7 SUPPORT unite.un.org/servicedesk